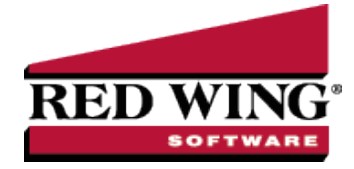

## Bad Debt Write Off

**Document #:** 3170 **Product:** CenterPoint<sup>®</sup> Accounting

This document will explain how to write off a customer's unpaid balance. A write-off of accounts receivable has no effect on income/sales. It is simply a removal of the receivable and an increase of an expense (bad debt expense).

Step A: Create a Bad Debt [Payment](#page-0-0) Type

Step B: Write Off an Accounts [Receivable](#page-0-1)

Step C: [Reporting](#page-1-0) Debts Written Off

#### **P r e r e q u i s i t e**

You must have a Bad Debt Expense account (Setup > Accounts > Accounts) in the database. This account should have Expenses identified as the Category.

#### <span id="page-0-0"></span>Step A: Create a Bad Debt Payment Type

1. Select **Setup** > **General** > **Payment Types**. Click **New**.

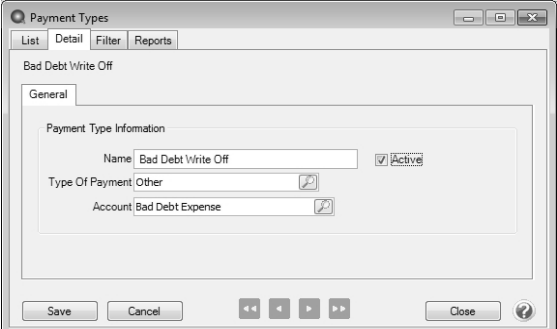

- 2. Enter "**Bad Debt**" or something similar in the **Name** field.
- 3. In the **Type of Payment** field, select **Other** as you will not be receiving cash or check payments for these A/R invoices.
- 4. Specify your **Bad Debt Expense** account in the **Account** field.
- <span id="page-0-1"></span>5. Click **Save**.

### Step B: Write Off an Accounts Receivable

1. Select **Processes** > **Sales** > **Receipts**.

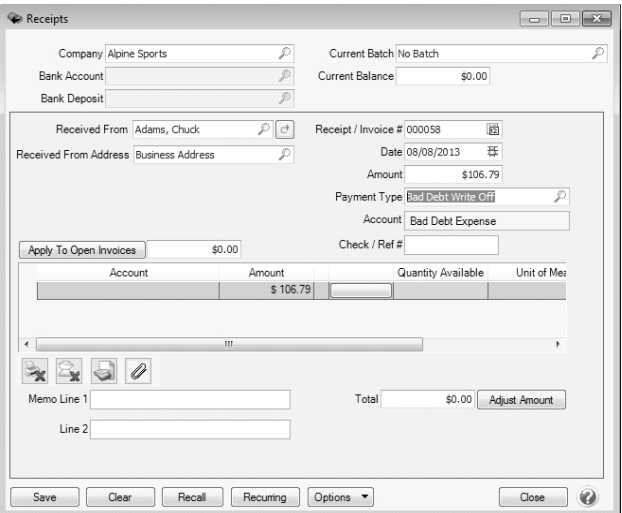

- 2. Specify the appropriate customer in **Received From**.
- 3. Specify the **Date** the amount should be written off.
- 4. Specify the appropriate **Amount**. The amount does not have to equal the customer's current balance. A portion of their balance can also be written off.
- 5. In the **Payment Type** field, select the **Bad Debt Write Off** (setup in Step A).
- 6. Click on the **Apply to Open Invoices** button.

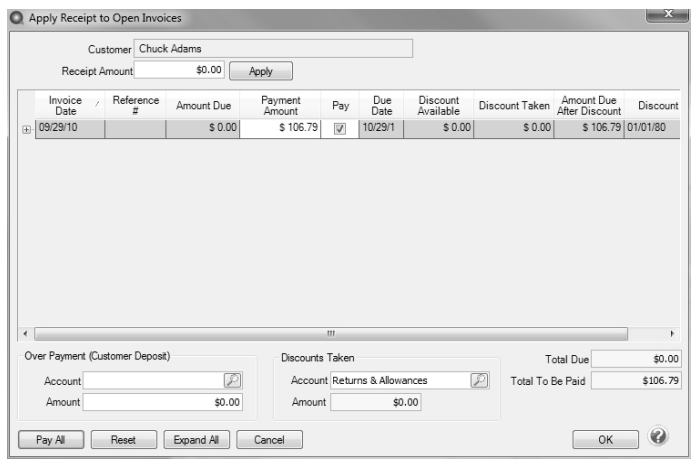

- 7. Select the invoices to be written off by selecting the appropriate **Pay** boxes. If the entire balance should be written off, click on **Pay All** instead.
- 8. Click **OK** .

lote: From the original Receipts screen, if you want to attach a document to this transaction, see the <mark>Attach [Documents](Scanning and Attaching Files to Transactions.htm)</mark> to [Transactions](Scanning and Attaching Files to Transactions.htm) topic for detailed information.

<span id="page-1-0"></span>9. Click **Save** on the original Receipts screen.

# Step C: Reporting Debts Written Off

A report can easily be used to review which customer balances have been written off during a specific date range.

- 1. Select **Reports** > **Reports** > **Transaction Reports** > **Receipts** > **Non-Cash Receipts by Payment Type**.
- 2. In the **Report Selections**, select the date range (**Receipt Date**) to be reviewed. Also select **Bad Debt Write Off** in **Payment Type**.

Red Wing Software • support@redwingsoftware.com • www.redwingsoftware.com • 800-732-9464 Page 2 of 3

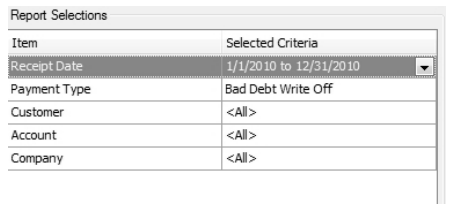

3. Click **Preview** or **Print**. A list of customers balances that were written off during the selected date range will be displayed.

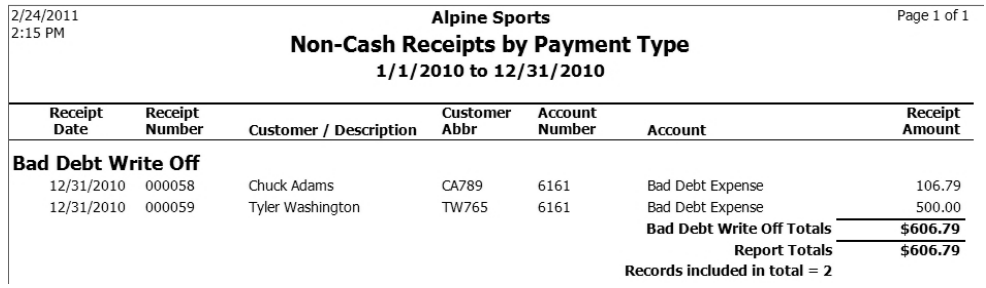

Red Wing Software • support@redwingsoftware.com • www.redwingsoftware.com • 800-732-9464 Page 3 of 3